# 驗證隊列問題中的重複電子郵件

#### 目錄

簡介 必要條件 需求 採用元件 問題 解決方案

## 簡介

本文說明如何驗證隊列中是否存在合法的重複電子郵件。

## 必要條件

#### 需求

思科建議您瞭解以下主題:

- Cisco Webex客服中心
- 多媒體(聊天和電子郵件)管道

#### 採用元件

● MM監視器

附註:本文檔面向已在其網路基礎設施中部署Webex聯絡中心的客戶和合作夥伴。

### 問題

有時,一封電子郵件被輪詢多次,導致一個源電子郵件在隊列中填充兩次。

## 解決方案

1.確定懷疑哪些隊列存在重複的電子郵件

2.按一下MM監視器中的隊列,開啟有問題的隊列

3.突出顯示並複製隊列的全部內容,然後將其直接貼上到Excel檔案中

4.資料需要稍微清理一下。第一行喜歡複製時移一列。突出顯示第一行並將其貼上回中,以便所有 電子郵件地址都位於同一列中

5.現在,所有電子郵件地址都位於同一列中,突出顯示整個列並複製。然後開啟一個新工作表,左 鍵按一下A列,然後按一下右鍵>**貼上值**。這將清除格式問題

6.在它所處理的資料和標題之上的第1行中插入新行

7.再次突出顯示整個列,然後在頂部選單欄中導航至插入 > 資料透視表

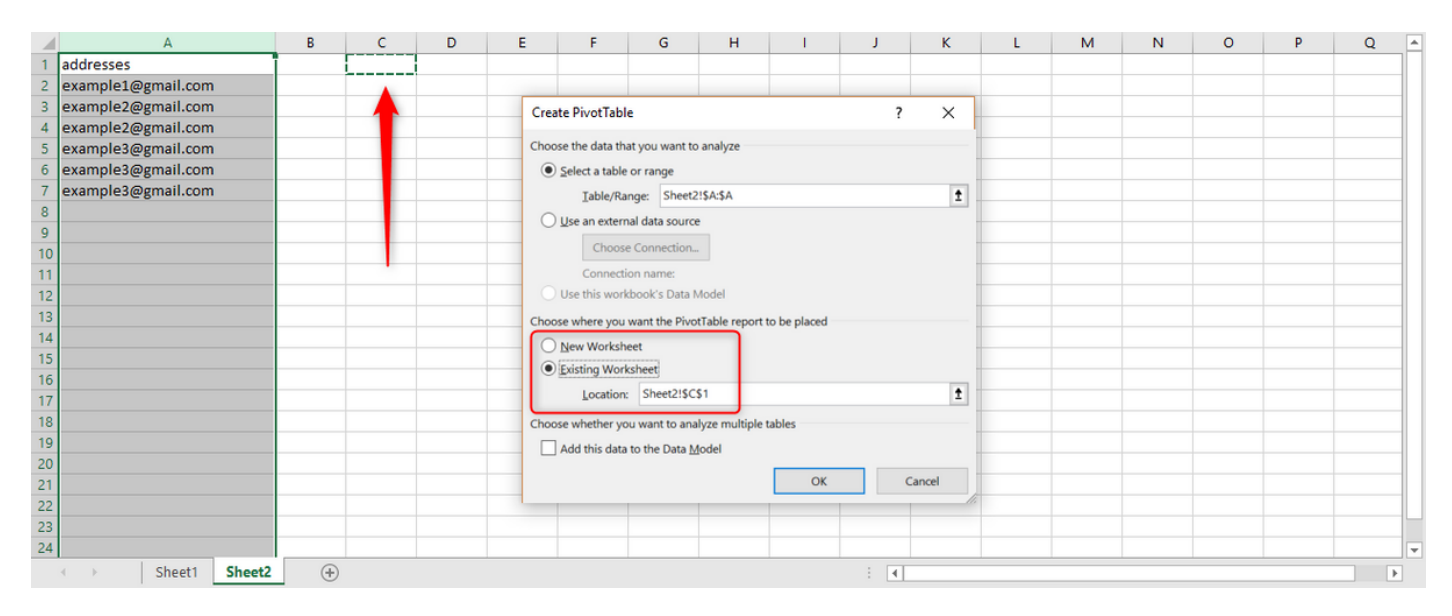

8.如螢幕截圖所示,選擇此資料透視表的輸出以顯示在現有電子表格中, 並為輸出選擇一個位置。 C1是一個很好的選項,然後按一下Ok。

9.將創**建透視表**的「透視表欄位」框。 將地址**標題**拖到**行**和值框中,如下面的螢幕截圖所示:

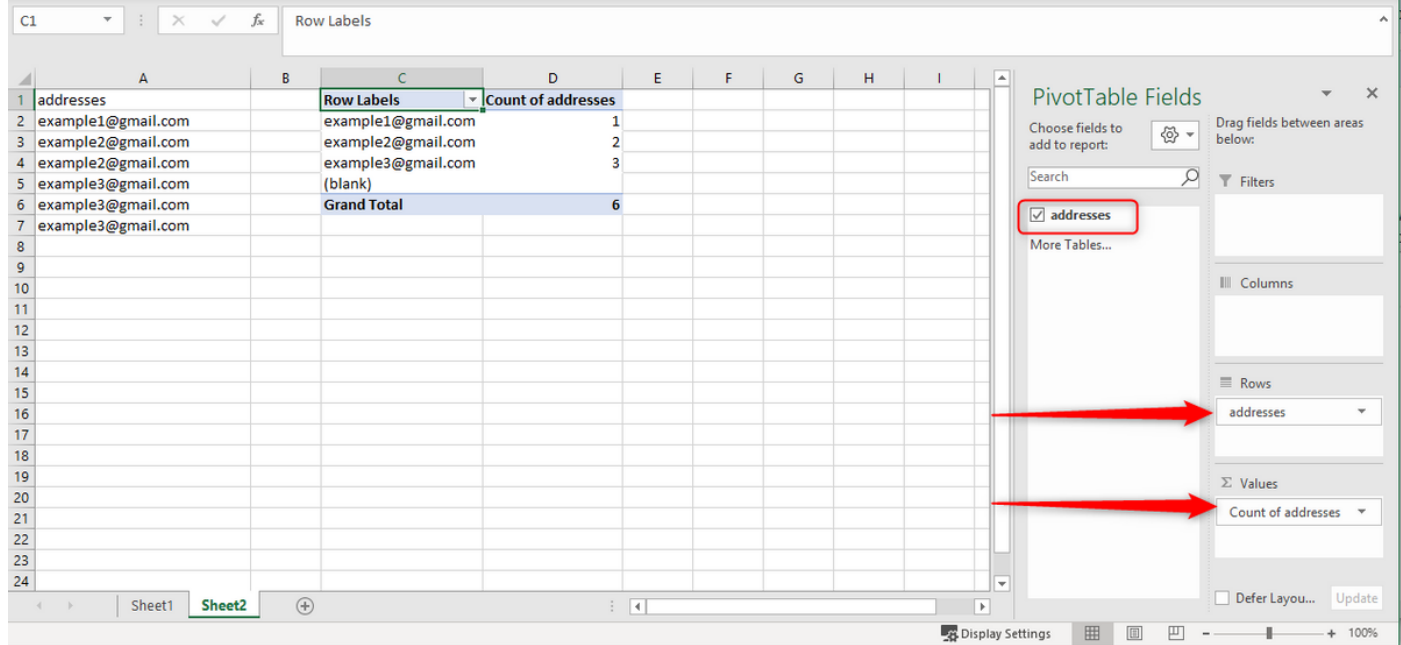

這將從列建立電子郵件地址的表格以及顯示該地址的次數。

10.按從高到低的順序排列此清單。按一下右鍵第一個示例並選擇排序,如下所示:

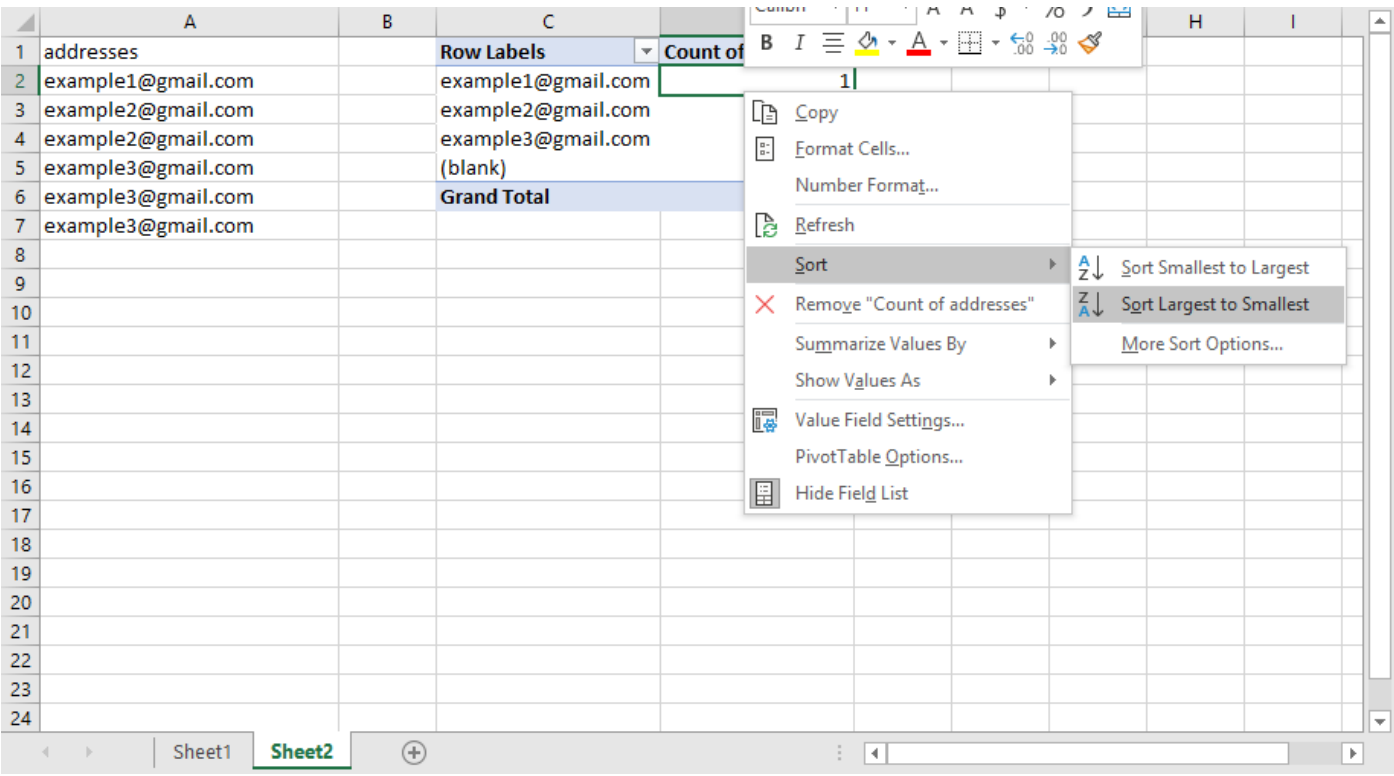

當隊列中有數百封電子郵件時,這種方法可以加快速度。

11.現在將電子郵件地址與多封電子郵件一起複製,並將此地址貼上到MM監視器中隊列的搜尋框中  $\sim$ 

12.為了確認電子郵件實際上是一個副本,確保郵件主題和正文相同。從隊列中,您可以看到主題是 相同的。要驗證郵件正文是否相同,請按一下每個郵件,然後閱讀第一句或第二句,然後轉到下一 句。根據此檢查,我們可以確定它們是否相同

13.如果有一封或多封電子郵件看似相同,請記下該電子郵件的源帳戶,並需要訪問該帳戶以驗證是 否僅有一封電子郵件。在某些情況下,傳送者會傳送兩次電子郵件。如果從客戶傳回的兩封電子郵 件應反映到隊列中,這將隔離來自同一發件人的真實多封電子郵件。

僅當源帳戶中有1封電子郵件且隊列中有2封或更多封電子郵件時,該電子郵件才會重複。

#### 關於此翻譯

思科已使用電腦和人工技術翻譯本文件,讓全世界的使用者能夠以自己的語言理解支援內容。請注 意,即使是最佳機器翻譯,也不如專業譯者翻譯的內容準確。Cisco Systems, Inc. 對這些翻譯的準 確度概不負責,並建議一律查看原始英文文件(提供連結)。